## SUITEONE

## Importing Bookmarks & Documents for Bookmarking

We have updated our bookmarking feature giving you the ability to import bookmarks from the Liberty Meeting Recorder and DCR2 directly into the Bookmarks section of SuiteOne. You can also import a Word or HTML file and then quickly add the bookmarks. These bookmarks will be displayed beneath the media window in the SuiteOne Player Portal. If you are an LMR or DCR2 user and still wish to see the bookmarks in the Minutes tab, continue uploading per usual. 1. Once in the Event Details, click the Bookmarks tab. 2. Click +Upload Bookmarks button 3. Select the type of file you will be uploading. NOTE: If uploading Liberty/DCR2 bookmarks (\*\_content.HTML), select Upload in Liberty Exported Format and select Replace Existing Bookmarks. 4. Click SELECT to upload your file. 5. Once upload is complete, click SAVE Detai Transcript Agenda & Minutes Other Documents + UPLOAD BOOKMARKS + ADD BOOKMARK O ADJUST TIME BOOKMARKS WINDOW **‡ EDIT ORDER** Actions Duration Bookmark Text No data to display Upload Bookmarks х **Upload Bookmarks**  Upload in Liberty Exported Format Upload in HTML Format (split by 'p' tag) Upload in Word Document (split by new line) Upload in Liberty Exported Format ✓ Replace Existing Bookmarks Upload in HTML Format (split by 'p' tag) Upload File Upload in Word Document (split by new line) Replace Existing Bookmarks

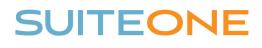

## Working with Imported Bookmarks & Documents

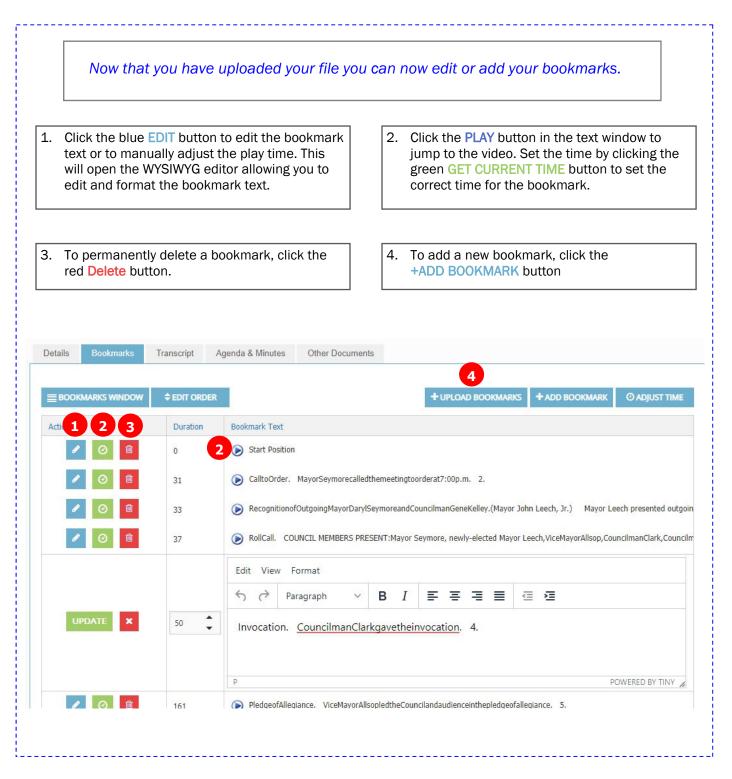